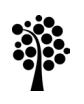

**nneuniversitetet** Kalmar Växjö

# **Digitala bedömningsunderlag**

## **Information till kursansvarig och examinator för VFU-kurser**

### **Hur fungerar det?**

När en student har fått sin VFU-placering publicerad i Lärarutbildningsportalen blir studenten och handledaren kopplade till ett gemensamt digitalt bedömningsunderlag. Bedömningsunderlagen nås via<https://vfuportalen.lnu.se/larare/>.

Uppgifter om kursansvarig och examinator per kurs och ort läggs in manuellt av VFUorganisationen på kansliet för lärarutbildning. På detta sätt kopplas kursansvarig och examinator till rätt bedömningsunderlag. Meddela ansvarig VFU-koordinator om ändringar sker i tjänsteplaneringen.

Handledaren kan löpande under VFU-kursen fylla i sin bedömning av studentens måluppfyllelse. Detta görs som vanligt utifrån observationer och de samtal som student och handledare har. Studenten kan se alla ändringar som görs i sin vy av underlaget. Handledaren kan endast fylla i den grönmarkerade nivån som markerar godkänt-nivå och nivåerna under denna.

Som avslutning finns **en** fritextruta där handledaren kan skriva personliga kommentarer till studenten. Dessa ska vara formativa och framåtsyftande. Textrutan blir inte synlig för studenten förrän handledaren har markerat underlaget som klart.

Sista kursdagen ska handledaren klarmarkera bedömningsunderlaget. Då skickas ett epostmeddelande till studenten som måste bekräfta att denne har tagit del av underlaget. Först därefter får kursansvarig ett mejl om att underlaget är klart och kan användas som underlag inför betygsättning. Då får också examinator läsrättighet till underlaget. Dessa mejl är kvitto på att underlagen är inlämnade. Ni kommer åt underlagen genom att logga in i Lärarutbildningsportalen med era vanliga inloggningar.

Om studenten har frånvarodagar att ta igen, ska handledaren markera bedömningsunderlaget som klart först efter det att dagarna har tagits igen.

Handledaren kan inte längre se bedömningsunderlaget efter att det har klarmarkerats. Studenten har tillgång till det så länge hen finns registrerad i Lärarutbildningsportalen. Både student och handledare kan ladda ner bedömningsunderlaget i pdf-format och spara det på sin egen dator.

Kursansvarig och examinator kan se underlaget under resterande del av terminen. Underlaget kan förlängas, vid behov, av kursansvarig och/eller VFU-organisationen (vid t.ex frånvarodagar).

Systemet tillåter att handledare, kursansvarig och/eller examinator byts ut samt att studenten har flera handledare kopplade till samma bedömningsunderlag.

Det är möjligt för kursansvarig eller VFU-koordinator att ge övriga användare behörighet till bedömningsunderlaget, t.ex. VFU-besökande lärare. Det kan t.ex. behövas om en student riskerar underkänt betyg.

Skulle handledaren av någon anledning råka fylla i bedömningsunderlaget fel och hunnit klarmarkera underlaget innan detta upptäcks, kontakta VFU-koordinator som har behörighet att gå in och backa bedömningsunderlaget. Därefter kan handledaren logga in igen och fylla i bedömningsunderlaget på nytt. Detta ska dock göras endast om det är absolut nödvändigt.

### **Manual för hantering av digitala bedömningsunderlag – kursansvarig och examinator**

Kursansvariga och examinatorer kallas i verktyget för **VFU-lärare.**

Som VFU-lärare loggar du in på Lärarutbildningsportalen, [https://vfuportalen.lnu.se/larare/,](https://vfuportalen.lnu.se/larare/) med det användarnamn och lösenord som du har blivit tilldelad från kansliet för lärarutbildning. Du loggar in längst upp till höger:

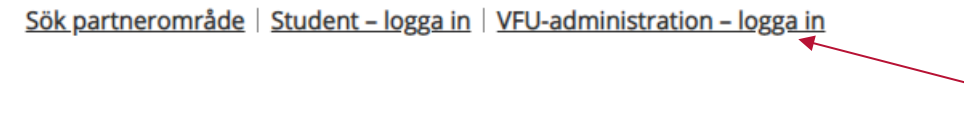

Bedömningsunderlagen hittar du i menyn Bedömningsunderlag/Sök bedömningsunderlag.

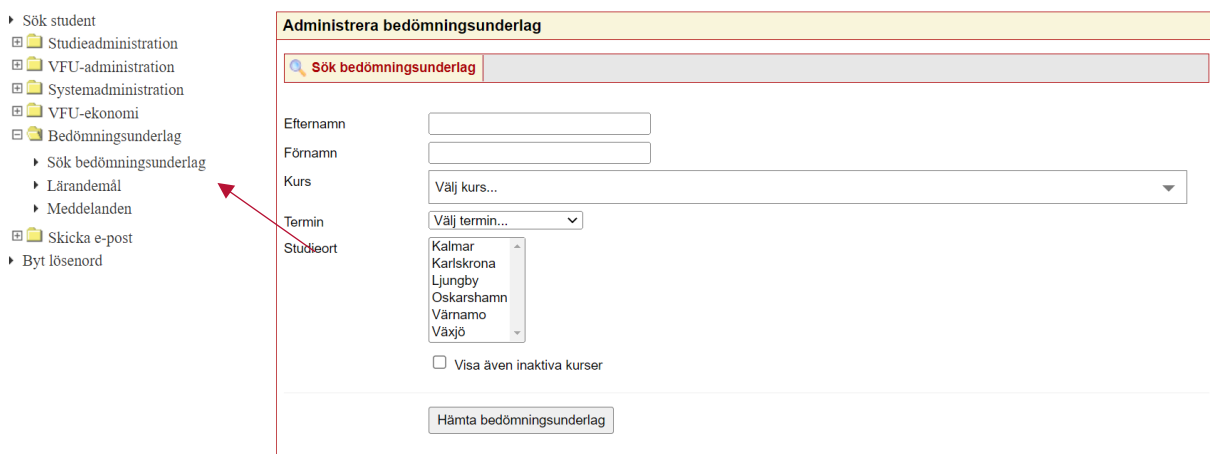

Här kan du söka efter alla studenter på en kurs eller på en enskild student. Glöm inte att välja termin och ort. Du kan också välja att fylla i fler orter.

När du gör en sökning efter bedömningsunderlag får du en lista med information om student, kurs och termin.

Test Underlag Verksamhetsförlagd utbildning i förskoleklass/årskurs 1-3, period I VT 2019 Öppna Redigera När du loggat in på Lärarutbildningsportalen och kommit åt bedömningsunderlagen kommer du att se statusen på varje underlag.

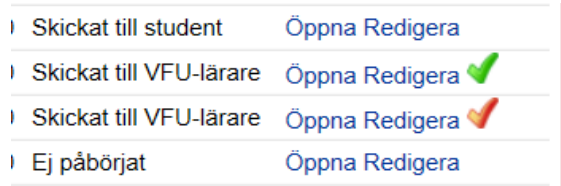

Längst till höger på raden för varje student ser du en röd eller grön bock när bedömningsunderlaget är inskickat till VFU-lärare. Grön bock visar att allt är OK med underlaget och en röd bock visar att studenten ej uppnått alla mål för godkänt eller att handledaren har gjort en anteckning gällande frånvaro längst bak i bedömningsunderlaget.

Genom att klicka på länken **"Öppna"** kan du se handledarens bedömningar och kommentarer. För att det ska fungera krävs att handledaren har klarmarkerat bedömningsunderlaget och att studenten i sin tur har bekräftat att denne har tagit del av underlaget. **Innan dess betraktas inte bedömningsunderlaget som inlämnat**.

För att du snabbt ska kunna skaffa dig en överblick av de ifyllda lärandemålen rekommenderas att du väljer "Spara som PDF". Då kan du lätt scrolla igenom hela bedömningsunderlaget och därefter välja om du vill spara ner det på din dator.

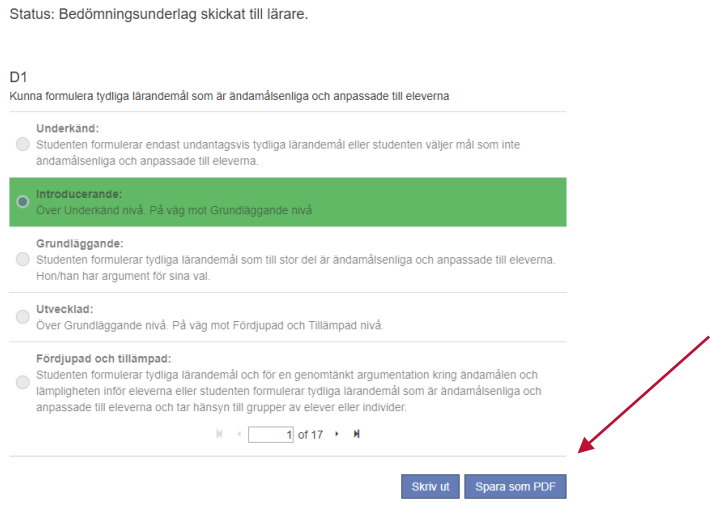

När du istället väljer **"Redigera"** kan du

1. ändra slutdatum för bedömningsunderlaget om handledaren behöver ytterligare tid att fylla i det:

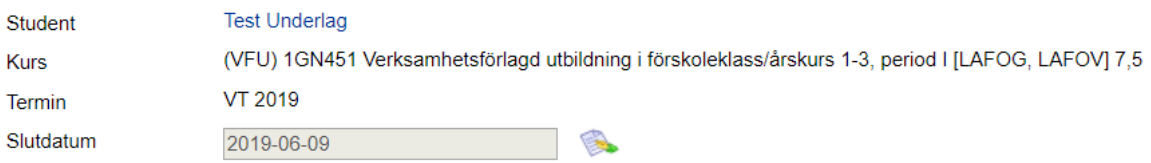

#### **Ge ytterligare personer tillgång till en viss students bedömningsunderlag**

Detta kan göras på två sätt. Det enklaste är att spara bedömningsunderlaget som pdf och distribuera det till t.ex. VFU-besökande lärare.

Det andra alternativet är att välja **Redigera** och sedan i fältet "Gäster" tilldela ytterligare behörigheter till bedömningsunderlaget, t.ex. VFU-besökande lärare. OBS! Dessa måste ha inloggningsuppgifter till Lärarutbildningsportalen via kansliet för lärarutbildning. Användare som inte har loggat in på två år försvinner automatiskt och behöver nya inloggningar.

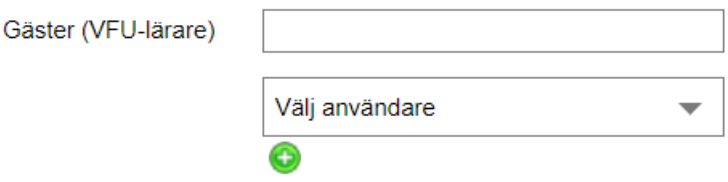

### **Tekniska problem**

**Om det uppstår tekniska problem, meddela ansvarig VFU-koordinator**. Om problemen inte kan lösas under VFU-kursen rekommenderas att handledare använder sig av bedömningsunderlag i pappersform istället. Kontakta VFU-koordinator för hjälp.